Often it is necessary to create exceptions for an exam's settings. For example, a student may need an extended time exam, or you may need to allow a student to take a make-up exam. Blackboard now allows for test settings to be altered to accommodate these situations. Extended Time/Make-Up exams created in this fashion will have their scores appear in the original exam's Grade Center column.

Follow the steps for creating and deploying a test. (See the FRC tutorial "Creating Tests in Blackboard" for detailed instructions on how to do this.)

Locate the exam you wish to modify, and click the chevron next to it to reveal its options. Choose "Edit the Test Options."

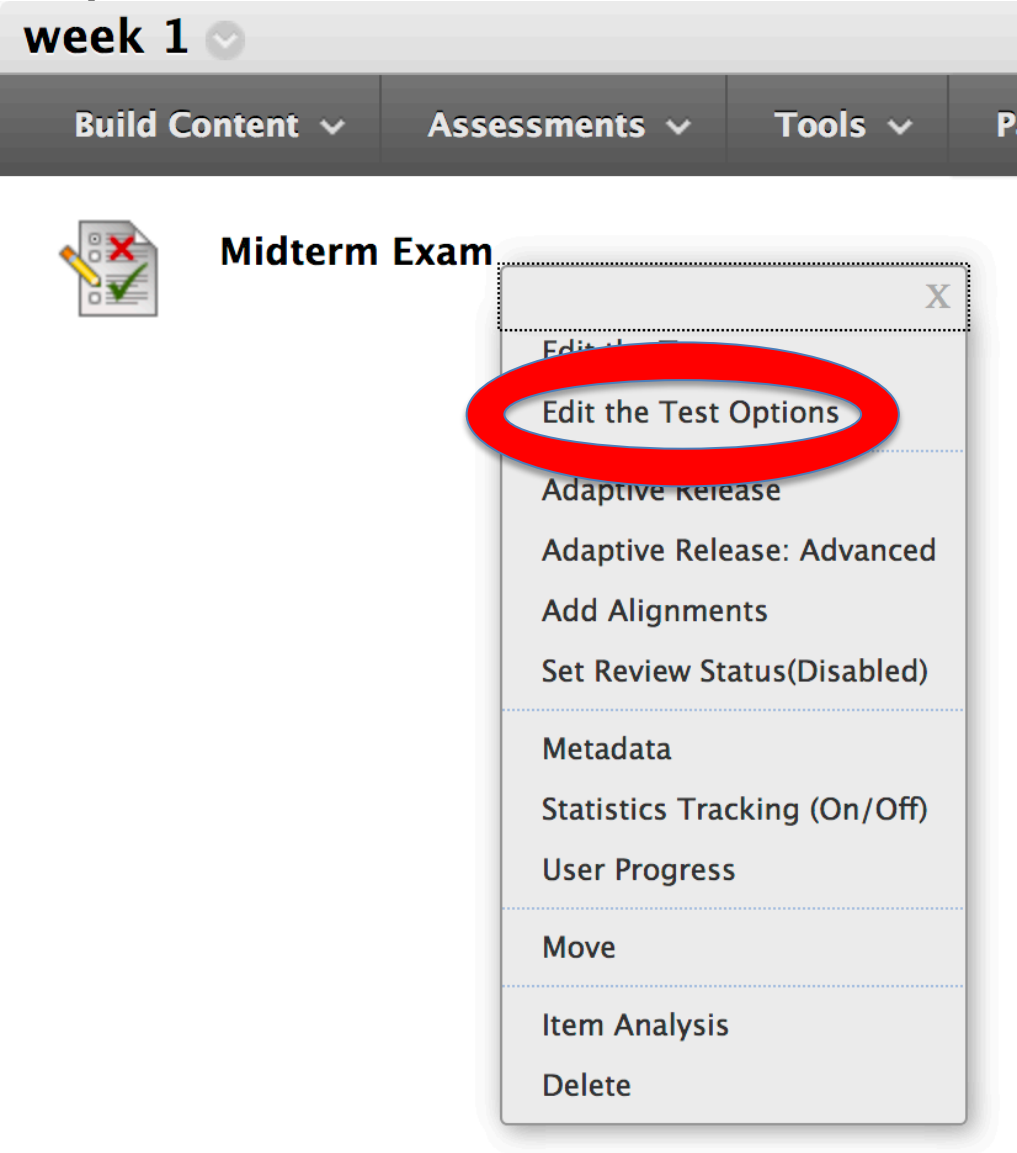

# This will reveal the Test Options dialog. Scroll down to #3, Test Availability Exceptions, and click Add User or Group.

## 3. Test Availability Exceptions

Click Add User or Group to search for course users and groups to add to the exception list. Timer and force completion must be enabled in the previous test availability step to enable those settings for exceptions. If you choose to use groups, you must make the group unavailable if you do not want students to see group members. Click Remove all Exceptions to delete all exceptions for the test.

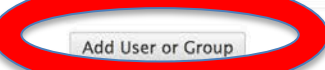

This will open the Add User or Group dialog box.

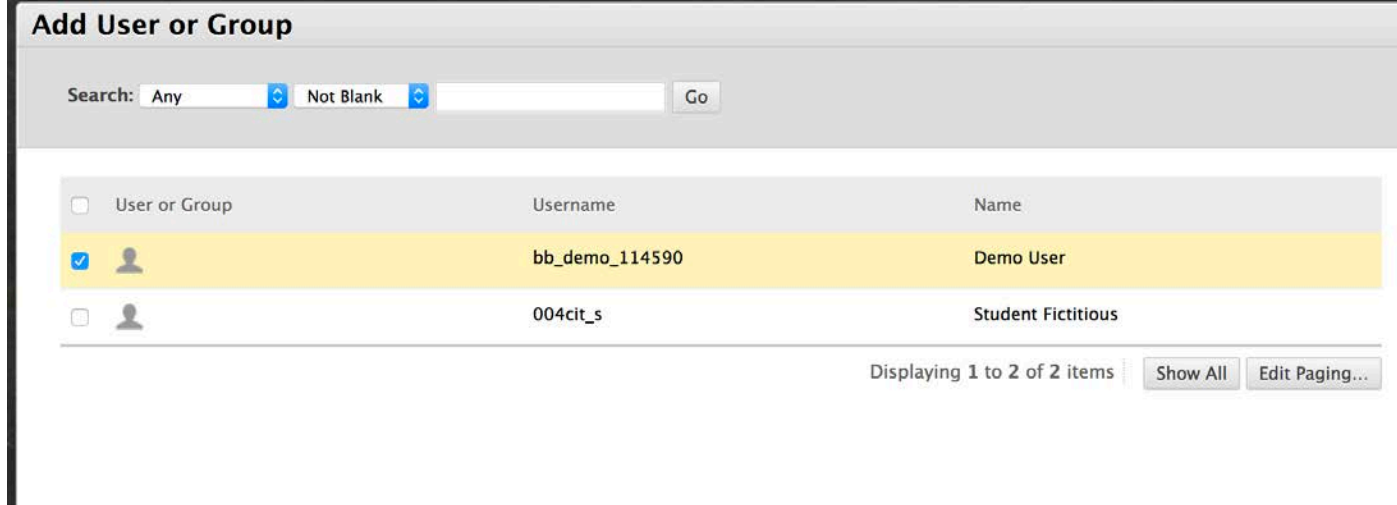

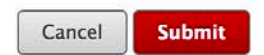

Select the student who needs the extended time or make-up exam. In this example, Demo User is chosen. Press Submit. The selected student(s) will now appear under the Test Availability Exceptions item.

#### 3. Test Availability Exceptions

Click Add User or Group to search for course users and groups to add to the exception list. Timer and force completion must be enabled in the previous test availability step to enable those settings for exceptions. If you

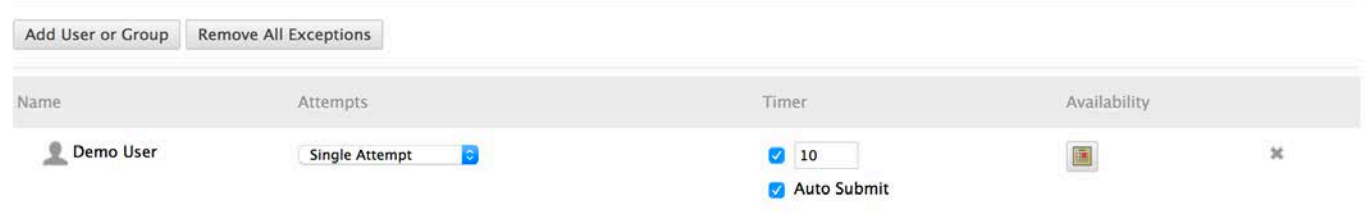

By clicking under Attempts, you can now give the selected student a Single Attempt, Multiple Attempts, or Unlimited Attempts.

If you choose Multiple Attempts, a box will appear that will allow you to enter the desired number of attempts.

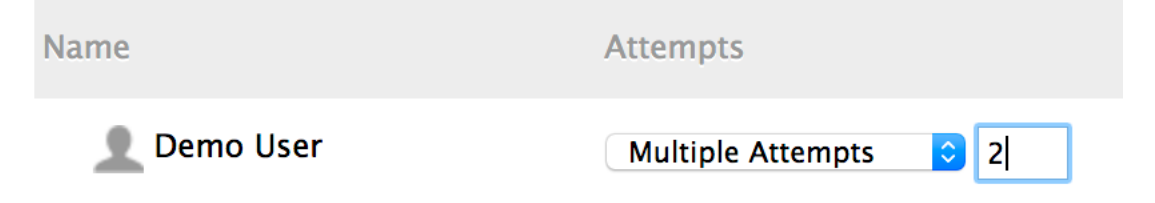

Under the Timer Heading, you can enter the amount of time the student will have to complete the exam. You can also choose Auto Submit if desired. NOTE: for the Timer option to be available under Test Availability Exceptions, it must have been set up for the exam under the Test Availability settings.

10 Auto Submit

**Timer** 

Clicking the calendar icon under Availability will open a dialog, which will allow you to determine a date/time availability range for the selected student. Select the appropriate dates/times and click Save.

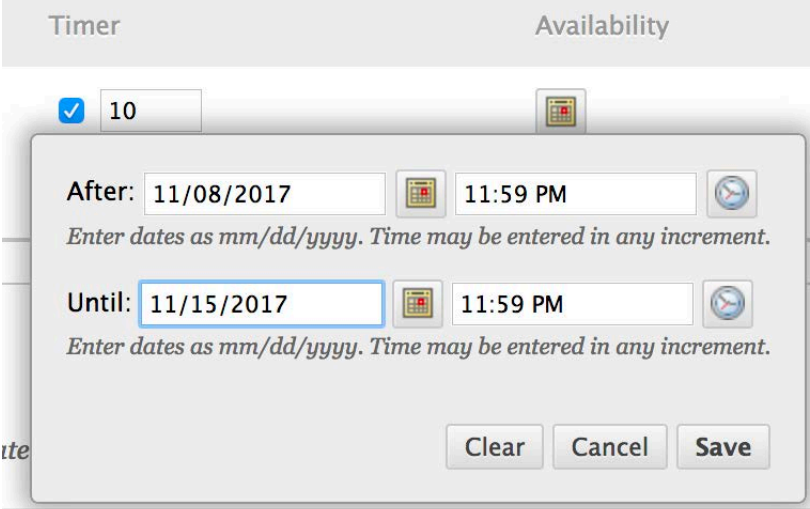

#### 3. Test Availability Exceptions

Click Add User or Group to search for course users and groups to add to the exception list. Timer and force completion must be enabled in the previous test availability step to enable those settings for exceptions. If you choose to use groups, you must make the group unavailable if you do not want students to see group members. Click Remove all Exceptions to delete all exceptions for the test.

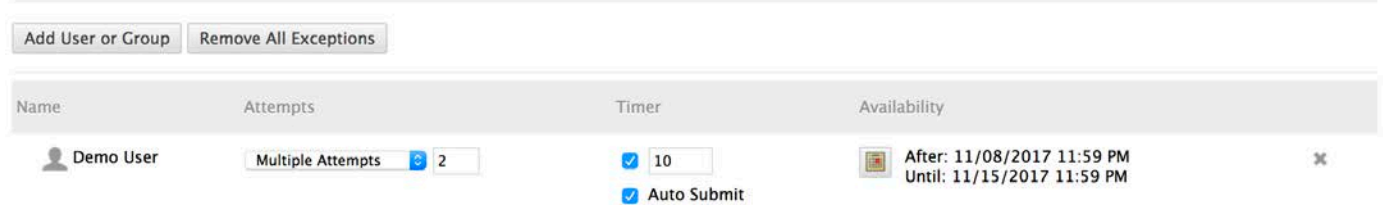

Once you have set up the Test Availability Exceptions, the students or groups you have selected will appear with the exceptions you have selected.

Scroll down to Test Option #8, Submit, and press the Submit button. Your test options have now been edited.

### 8. Submit

Click Submit to edit options for this test. Click Cancel to quit.

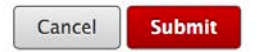

For more information, contact the Faculty Resource Center at 205.348.3532 or [frc@ua.edu](mailto:frc@ua.edu) or visit our website at [http://frc.ua.edu.](http://frc.ua.edu/)

Last updated 8 November 2017